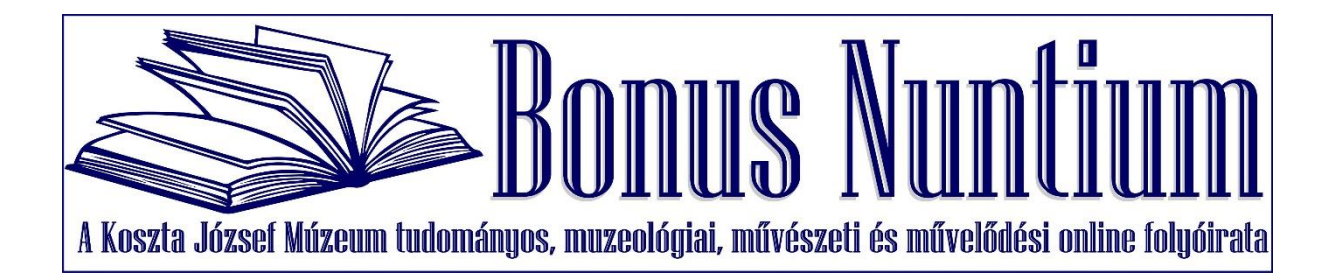

**Szabó Dániel**

történész, régésztechnikus Koszta József Múzeum

# **A digitális múzeumpedagógia jelene és jövője a Koszta József Múzeumban**

#### Rezümé

Tanulmányomban a Koszta József Múzeumban eddig megvalósított és a jövőben megvalósításra váró digitális múzeumpedagógiai feladatokat ismertetem. Két részből tevődik össze az értekezésem. Az első felében az interneten elérhető forrásgyűjtemények felépítését és használatát mutatom be. Ezt követően ezeknek az oldalaknak a segítségével bemutatok egy múzeumi forráselemző órát. A tanulmány második része az eddig megvalósult digitális múzeumpedagógiai témanapok rövid bemutatására és az időszaki kiállításunkhoz kapcsolódó feladatsorok ismertetésével folytatom. Az értekezés végén a jövőben megvalósításra váró digitális múzeumpedagógiai fejlesztésekre is kitérek.

### **Bevezetés**

A digitális technológia és az oktatás viszonya már egyetemista éveim óta foglalkoztatnak. A tanítási gyakorlataimon kezdtem el alkalmazni azokat a később itt bemutatott feladatokat, melyeket a Koszta József Múzeumban is próbálok folyamatosan fejleszteni. Az Információs és Kommunikációs Technológia használata az oktatásban és a múzeumokban egyre gyakrabban alkalmazott eleme a mindennapoknak. Múzeumunk is igyekszik lépést tartani a folyamatos technológiai fejlődéssel.

Tanulmányom két részből épül fel. Az első részben a webes forrásgyűjtemények bemutatása, alkalmazása és használatát ismertetem. Először az Arcanum Digitális Tudástár kerül bemutatásra. Ismertetem a weboldal létrejöttét, valamint azt is, hogy milyen források érhetőek el segítségével. Ezt követően egy konkrét keresést mutatok be. Ezután a Hungaricana közgyűjteményi portál bemutatásával folytatom tanulmányomat. Ismertetem az oldal

létrejöttét, és a fellelhető források típusait. Itt is bemutatásra kerül egy keresés. Ezt követi egy forráselemző foglalkozás konkrét bemutatása, mely egy múzeumpedagógiai óra keretében is megvalósítható.

A tanulmány végén a digitális múzeumpedagógiai alkalmazásokat és az időszaki kiállításhoz kapcsolódó feladatokat mutatom be. Ezután röviden vázolom a jövőben tervezett digitális múzeumpedagógiai fejlesztéseinket.

#### **Arcanum Digitális Tudománytár**

 $\overline{\phantom{a}}$ 

Az alábbi fejezetben az Arcanum Digitális Tudománytárat ismertetem. Az Arcanum Adatbázis Kft. 1989-ben jött létre. Kezdetben CD-ROM később DVD formában jelentette meg a 2000-es években forrásgyűjteményeit.<sup>1</sup> Létrejötte óta a cég több száz lemezt jelentetett meg. Ezek azonban véges tárhely kapacitással rendelkeztek, emiatt jelentett nagy lépést, hogy az oldal az internetre költözött át. Jelenleg a kutatható oldalak tekintetében elérték a 31,1 milliós feltöltést.<sup>2</sup> Ez az egy adat is jól mutatja, mekkora adathalmazban lehet keresni. Az oldal forrásainak a letöltéséhez nagyrészt előfizetéssel kell rendelkezni. Szerencsére a nagyobb könyvtárak és levéltárak rendelkeznek ilyen előfizetéssel, így egy könyvtári beiratkozás után bárki szabadon kutathat. A kiadványok nem csak a történelem iránt érdeklődőknek kínál érdekességeket, hanem a családtörténet, filozófia, térképészet vagy a néprajz szerelmeseinek is.<sup>3</sup> A dokumentumokat beszkennelik majd létrehoznak egy kétrétegű pdf-et.<sup>4</sup> Ennek előnye, hogy mind az oldalon mind pedig a letöltött anyagokban egyszerűen lehet keresni. Az oldalon egyszerre 50 oldalt lehet letölteni.

Az oldal felépítését tekintve átlátható és letisztult formában jelenik meg. A főoldalon a szolgáltatások fül alatt jelenik meg az Arcanum Digitális Tudománytár. Ehhez előfizetéssel kell rendelkezni. Emellett itt megjelenik még az Arcanum Kézikönyvtár, melyet ingyenessé tettek. Itt több lexikon mellett szépirodalmi művek is megtalálhatóak.<sup>5</sup> A szolgáltatásoknál még látható a Hungaricana nevű oldal linkje is melyről a későbbi fejezetekben még fogok írni. A technológiák fül alatt megismerkedhetünk a dokumentumok digitalizáló eljárásaival és az ezekhez használt eszközökkel is. A főoldalon ezek mellett megtalálható még a rólunk fül is,

<sup>1</sup> A Századok többször bemutatta ezeket a lemezeket. Bővebben lásd. Századok 2006/1. sz. 274-276. oldal.

<sup>2</sup> A 2020 november eleji állás szerint, mely a teljes szövegű keresés fül alatt látható.<https://adtplus.arcanum.hu/hu/> 3 Az alábbi linken a kiadványok listája található meg.<https://www.arcanum.hu/hu/kiadvanyok/> Letöltés időpontja: 2020. november 2. 08:35

<sup>4</sup> Az ehhez a művelethez használt gépekről bővebben listát az alábbi linken találhatnak: <https://www.arcanum.hu/hu/technologiak/dokumentumszkennerek/> Letöltés időpontja: 2020. november 2. 09:05 5 A kiadványok listáját bővebben lásd:<https://www.arcanum.hu/hu/online-kiadvanyok/> Letöltés időpontja: 2020. november 2. 10:02

mely a hírekhez, illetve az egyéb a cégről megtalálható adatokat tartalmazza. A kapcsolatok fül alatt pedig az észrevételeinket vagy kérdéseinket tudjuk feltenni az oldal szerkesztőinek.

#### **Források keresése az Arcanum Digitális Tudománytárban**

Ebben a fejezetben a források keresését fogom bemutatni az Arcanum weboldalán egy megadott keresőszó segítségével. Az oldalra belépve középen fölül jelenik meg a keresés mezője.<sup>6</sup> Itt több opció is elérhetővé válik. A kereső bal oldalán az útmutatónak a gombja található. Erre rákattintva egy új oldal nyílik meg, ahol részletesen leírva megtalálható, hogyan kell megkeresni adott dokumentumokat. Emellett egy beágyazott youtube videó is segíti a munkánk eredményességét.<sup>7</sup> A kereső jobb oldalán a nagyító ikonja magát a keresést indítja el. Emellett a nagyítótól jobbra található egy keresési előzmények ikon is.

A keresőbe beírva a Trianon szót megjelennek a találatok. Ebben az esetben a Trianon kereső szóra több mint 296 ezer találatot kaptunk.<sup>8</sup> A találatok alatt láthatjuk, mely kiadvány mely oldalán jelent meg az adott keresés. A jobb oldalon szűkíthetjük a keresést. Ezt megtehetjük egy-egy kiadványra vonatkoztatva is. Ezek mellett, ha még pontosabb keresési eredményt szeretnénk elérni, leszűkíthetjük a keresést úgynevezett évkörökre. Ezek általában 20 évet ölelnek fel, de természetesen egy adott évet is megadhatunk. Az évkörök mellett még témakör szerint is szűkíthető a keresési eredmény. A leszűkített keresés Trianon esetében 1914- 1939-es évre az Est című hírlap esetében 70 találatot eredményez.<sup>9</sup>

A megtalált keresésre rákattintva egy újabb oldal jelenik meg. Baloldalon az aktuális hírlap beszkennelt oldalai láthatóak. Az itt ismertetett esetben az Est 1920 júniusában megjelent számai láthatóak. Itt még megfigyelhető a tartalomjegyzék is. Ennek megnyitásával láthatóvá válik, hogy éppen melyik számhoz tartozik az általunk keresett szó, és ez pontosan melyik évfolyama az adott lapnak. A napilapon belül világos kékkel kiemelté válik a Trianon szó melyre rákerestünk. Fölül a keresés mellett látható két nyíl, melyekkel a trianon kulcsszó ebben a hónapban megjelent találatai között navigálhatunk. Ha egy kulcsszó az adott hónapban több mint kétszázszor szerepel, akkor a keresésünket le kell szűkítenünk. Ennyi találatot ugyanis nem tud megjeleníteni a rendszer. A kereső sávtól jobbra jelenik meg egy lefelé mutató nyíl melyre rákattintva lementhető 50 oldal. Mellette nagyítható és kicsinyíthető az adott

 $\overline{\phantom{a}}$ 

<sup>6</sup> Erről lásd képek: 1. kép

<sup>7</sup> Az alábbi linken példákon keresztül kerül bemutatásra, hogyan kell például egy adott dokumentumban évekre leszűkíteni a keresést. <https://www.arcanum.hu/hu/adt/dokumentacio-a-kereseshez/> Letöltés időpontja: 2020. november 2. 11:05 8 Erről lásd képek: 2. kép

<sup>9</sup> Erről lásd képek: 3. kép

dokumentum. Ettől jobbra látható, hogy éppen melyik oldalon tartózkodunk.<sup>10</sup> Ezen kívül az oldalon még beállítható, hogy az adott dokumentum egy vagy kétoldalasan legyen látható, illetve el is lehet fordítani a dokumentumot. Ez főként térképek esetében lehet hasznos funkció. Mindent összevetve az Arcanumban a keresések megvalósítása meglátásom szerint egyszerű. Amennyiben problémánk adódna, segít minket a kereső melletti gomb, mellyel rövid idő alatt pontosíthatjuk eredményeinket. A problémát talán az okozhatja, hogy a rengeteg forrás között megtaláljuk a megfelelőt.

#### **Hungaricana**

Az általam bemutatni kívánt másik forrásgyűjtemény a Hungaricana. A weboldal 2015 ben indult el. Az oldal üzemeltetője és fenntartója az Országgyűlési Könyvtár. A lapot a már korábban bemutatott Arcanum Adatbázis Kft. dolgozta ki.<sup>11</sup> A készítők célja a Nemzeti Kulturális Alap által támogatott intézmények anyagának digitalizálása, illetve ennek az anyagnak a nagyközönség számára való hozzáférésének a biztosítása.<sup>12</sup> Ez a forrásgyűjtemény annyiban különbözik az előbb említettől, hogy itt a csatlakozott intézmények anyagait digitalizálták. Emiatt ez a forrásgyűjtemény jóval szerteágazóbb és nem csupán a hírlapokra támaszkodik. Repertoárjukban megtalálhatóak természetesen ez utóbbiak is, de ezek mellett térképek, képeslapok és különböző levéltári dokumentumok is nagy számban megtalálhatóak. A kereshető dokumentumok számat tekintve az oldal a 10,5 millió digitalizált dokumentumot is meghaladja. Az intézmények között az összes nagyobb levéltár illetve könyvtár és múzeum is megtalálható.<sup>13</sup> Ez az előzőekben bemutatott forrásgyűjteménnyel szemben teljesen ingyenes és bárhonnan elérhető.

#### **Forráskeresés a Hungaricanan**

A Hungaricanat mint ahogy az előző fejezetben is említettem, az Arcanum Adatbázis Kft. dolgozta ki. Emiatt a keresés metodikája nagyban hasonlít. A kereső melletti információs gomb néhány példát mutat a keresésre. Ez azonban jóval kevésbé kidolgozott, mint az Arcanum esetében. Itt sajnálatos módon nem kap a felhasználó semmilyen videós segítséget, ha elakad keresés közben.<sup>14</sup> A Trianon keresőszó alkalmazásával ebben az adatbázisban több mint 109

**.** 

<sup>10</sup> Erről lásd képek: 4. kép

<sup>11</sup> <https://hungaricana.hu/hu/rolunk/> Letöltés időpontja: 2020. november 3. 09:05

<sup>12</sup> <https://hungaricana.hu/hu/blog/elindult-a-hungaricana/> Letöltés időpontja: 2020. november 3. 10:05

<sup>13</sup> Az intézmények listáját és ezeknek a weboldal linkjeit lásd bővebben: <https://hungaricana.hu/hu/kozremukodok/> Letöltés időpontja: 2020. november 3. 10:20 14 Erről lásd képek: 5. kép

ezer találatot fogunk kapni.<sup>15</sup> A találatok szűrésére ebben az esetben jóval kevesebb lehetőségünk van. Az adatbázisokban lehet szűkíteni a keresésünk eredményét egy-egy adott könyvtári intézményre. A rendszer színkóddal látta el a dokumentumokat. A könyvtárak állományába tartozó dokumentumok többsége írásos forrás, mely kék színt kapott. A képi anyagok döntően fotók, grafikák és képeslapok lila színt. A térképek zöld jelzéssel lettek ellátva. Egyes dokumentumokra rákeresve a jobb oldalon jelennek meg a beszkennelt lapok melyek ebben az esetben is kétrétegű pdf formátumban jelennek meg. A tartalomra rákeresve ebben az esetben a Békés című hetilap 1926-os számai között keresgélhetünk.<sup>16</sup> Jobb oldalon láthatóak a mentés gombja. Itt jóval kevesebb, mindösszesen 25 oldalt lehet egyszerre letölteni. A dokumentumokra itt is rá lehet közelíteni. Ez az opció meglátásom szerint igen hasznos, mivel vannak olyan források, amelyeket nagyon nehézkes elolvasni a papír minősége miatt.

A Hungaricana adatbázisa sokkal színesebb és több forrás található meg benne, mint az Arcanumban. Előnye még az is, hogy a helytörténeti kutatásokban is jobban lehet rá támaszkodni. Erre jó példa a fentebb bemutatott Békés című hetilap is.

#### **Forráselemzés a múzeumban**

A következő fejezetben egy óravázlat részlet segítségével mutatom be, az 1956-os eseményekhez kapcsolódóan milyen forráselemző foglalkozást lehet tartani az előbb bemutatott oldalakon fellelhető források segítségével. A terjedelmi korlát miatt nem közlöm a teljes forrás szövegét. Az óravázlat részletet táblázatos formában adom közre. A kérdéseknél az adott forrásra vonatkozó kérdéseket tüntettem fel melyekkel az elemzés során lehet a forrást elemezni. A feladatok részben további, főként a foglalkozáson kívüli kutató munkát igénylő feladatok szerepelnek, melyeket a diákok otthon végezhetnek el és egy külön a későbbiekben részletezett online feladatsorral ellenőrizhetjük a tudásukat. A foglalkozás idején a múzeum wifi elérést biztosít és a forrást projektoron is nyomon lehet követni. A jobb követhetőség érdekében a tanulók az okostelefonjukat is használhatják. Amennyiben a pedagógussal egyeztetve ez nem megoldható, papíron átiratban, és kis csoportok keretében történik a forrás elemzése és a korszak eseményeinek megbeszélése. A foglalkozások időtartalma

1

<sup>15</sup> Erről lásd képek: 6. kép

<sup>16</sup> Erről lásd képek: 7. kép

megközelítőleg 45 percet vesz igénybe $17$ , és nem csak az 1956-os forradalommal kapcsolatban lehet megvalósítani.<sup>18</sup>

### **Az 1956-os forradalom**

**.** 

Az itt bemutatott forrás a Népszavából való.<sup>19</sup> A forrás egy riport a harcokról, melyet Máté Iván írt. A forrásból kitűnik milyen egyenlőtlen harcok folytak Budapesten a forradalmárok és a szovjet csapatok között.<sup>20</sup> Ehhez a Hungaricanaból lehet képeket mellékelni. A weboldalon több fotó is van, amely a Baross utca 46. szám alatti házról készült, így a forrás szemléletesebbé tehető és alá is támasztható annak tényleges megtörténte.<sup>21</sup> A tanulók a forrás elemzésének segítségével jobb képet tudnak alkotni az 1956-os harcok során átélt mindennapok nehézségeiről.

| Forrás                                            | Kérdések              | Feladatok             |
|---------------------------------------------------|-----------------------|-----------------------|
| Máté Iván: Riport egy ostromlott házból           |                       |                       |
| Újra jönnek a tankok, a gyerekek már lövik őket   | harcolnak<br>Kik<br>a |                       |
| a sarokról. Két fiatalember kipirult arccal,      | tankok ellen?         |                       |
| remegve szalad felénk a házfelügyelői lakáshoz    |                       |                       |
| és néhány perc múlva lelkes kattogás töri meg a   | Milyen<br>a           |                       |
| néhány óra óta tartó csendet. Egy perc szünet,    | fegyverzetük?         |                       |
| aztán hernyótalpak zörgése, majd tankdübörgés     |                       |                       |
| rengeti az utcát, még egy pillanat és hatalmas    | Hol<br>volt<br>a      | Keresd<br>meg<br>az   |
| robbanás rázza meg a házat. A harmadik            | forradalmárok         | internet              |
| emeleten nagy csörrenéssel törnek be az           | központja és mióta    | segítségével,<br>hogy |
| ablakok. A Baross utca 47-es számú házban         | lőtték azt a szovjet  | zajlott<br>hol<br>a   |
| vagyunk, közvetlen a Körút mellett, itt zajlik a  | tankok?               | forrásban<br>leirt    |
| József körút, Baross utca és Üllői út közötti     |                       | csata!                |
| csata, A tankok már két napja lövik a Baross      | Melyik<br>házban      |                       |
| utcai és Üllői úti sarokról a Kilián-laktanyát, a | lakik a forrás írója? |                       |

<sup>17</sup> A tapasztalatok szerint nem is tud egy-egy osztály több időt eltölteni a múzeumban, mivel az iskolai óráik nagyban beszabályozzák a nálunk eltöltött idő mennyiségét.

<sup>18</sup> A korábban ismertetett weboldalak segítségével természetesen nem csak a 20. századi események mutathatóak be. Az 1800-as évekig visszamenően is találhatóak források. Ezeknek a köre jóval kisebb, mint a 20. századi társaiké, azonban az oldalak folyamatos fejlődésének köszönhetően ezek köre is folyamatosan bővül.

<sup>19</sup> A forrás az Arcanum oldaláról letölthető: Népszava 1956 (77. évf.) 2. szám 2. oldal [https://adtplus.arcanum.hu/hu/view/Nepszava\\_1956\\_11/?pg=8&layout=s](https://adtplus.arcanum.hu/hu/view/Nepszava_1956_11/?pg=8&layout=s) Letöltés időpontja: 2020. november 3. 12:25

<sup>20</sup> Az 1956-os forradalomról bővebben írt Gosztonyi Péter: Föltámadott a tenger… 1956. A könyv pontos adatait lásd Felhasznált Irodalom.

<sup>21</sup> A Hungaricana keresőjébe beírva az "1956 baross utca" keresőszót és kikeresve a képcsarnokot, találhatunk több képet is a szomszédos épületről, melyek jelentős károkat szenvedtek a szovjet tankok belövéseitől. Ezzel a forrásban leírtak igazolhatóvá válnak. Erről lásd képek: 8. kép. Emellett a többi találat az alábbi linken elérhető: [https://www.hungaricana.hu/hu/search/results/?list=eyJmaWx0ZXJzIjogeyJEQVRBQkFTRSI6IFsiUEhPVE8iX](https://www.hungaricana.hu/hu/search/results/?list=eyJmaWx0ZXJzIjogeyJEQVRBQkFTRSI6IFsiUEhPVE8iXX0sICJxdWVyeSI6ICIxOTU2IGJhcm9zcyB1dGNhIn0&per_page=20) [X0sICJxdWVyeSI6ICIxOTU2IGJhcm9zcyB1dGNhIn0&per\\_page=20](https://www.hungaricana.hu/hu/search/results/?list=eyJmaWx0ZXJzIjogeyJEQVRBQkFTRSI6IFsiUEhPVE8iXX0sICJxdWVyeSI6ICIxOTU2IGJhcm9zcyB1dGNhIn0&per_page=20) Letöltés időpontja: 2020. november 3. 13:00

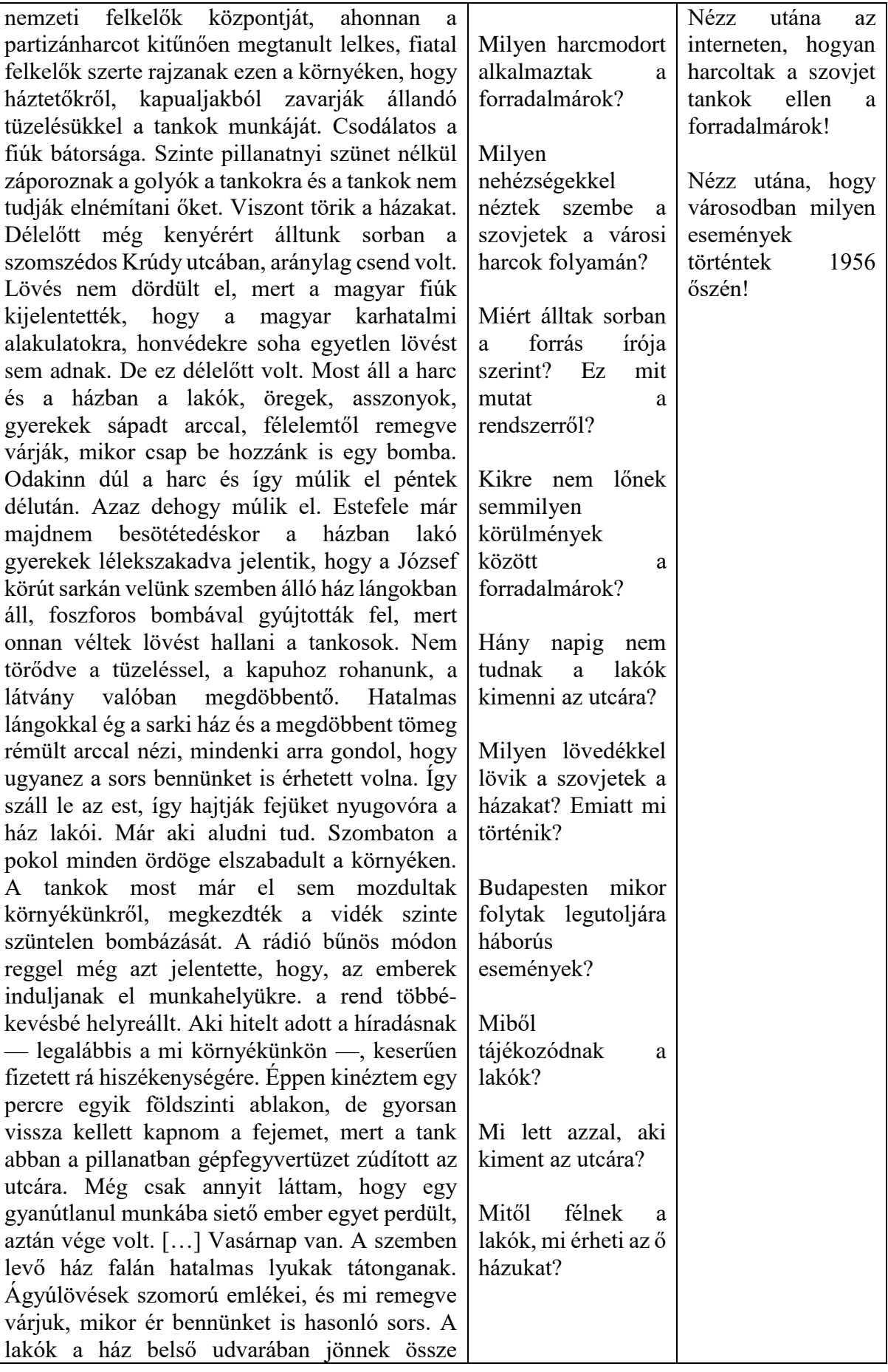

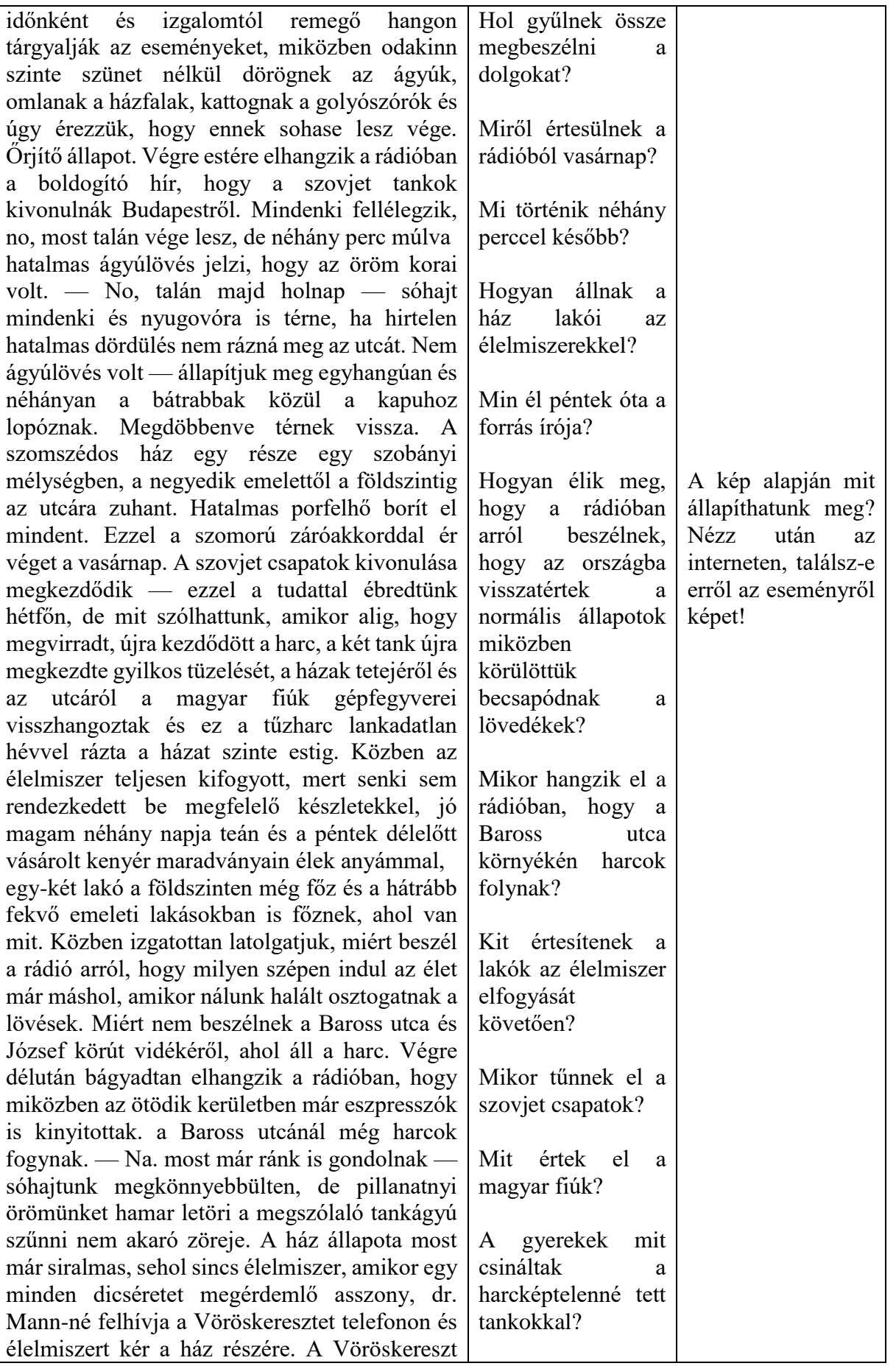

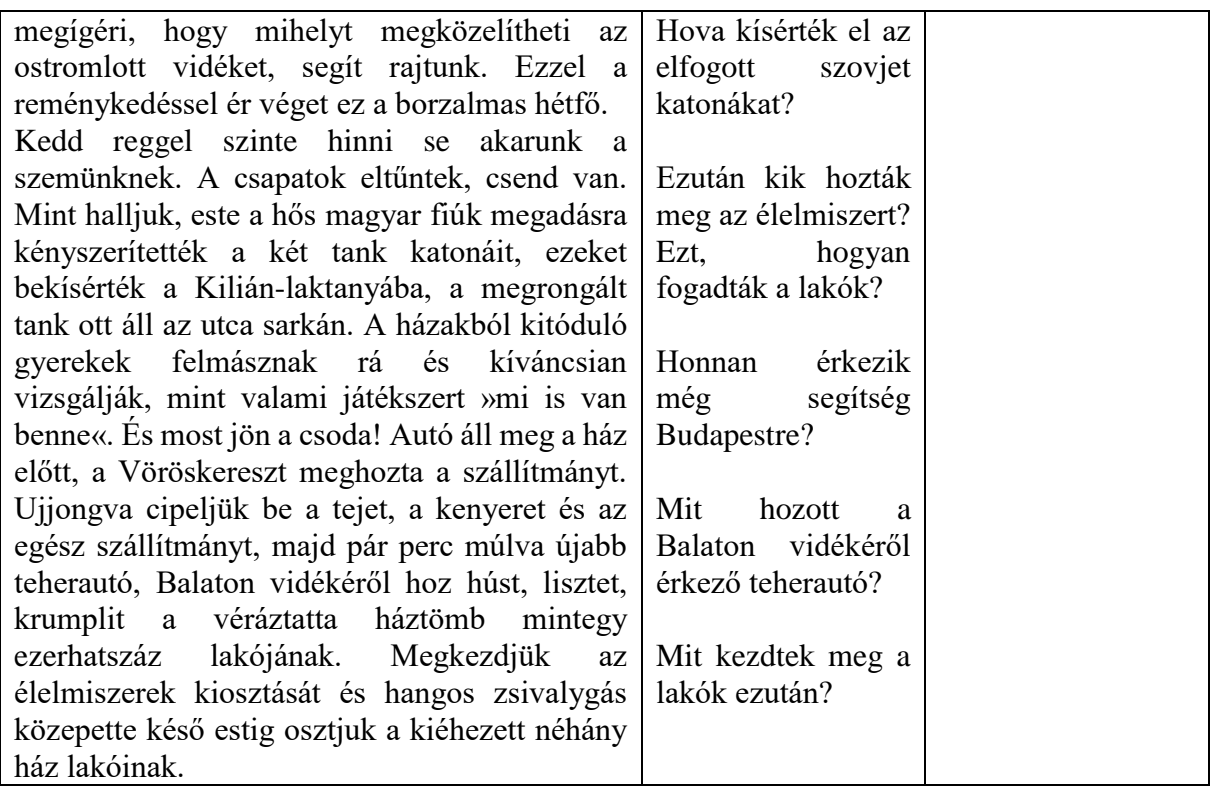

#### **Digitális témanapok a múzeumban**

**.** 

Múzeumként szoros kapcsolatban állunk a helyi oktatási intézmények tanáraival. A korcsoport az általános iskolásoktól a középiskolásokig terjed. Általában jeles történelmi napokhoz kapcsolódóan (1848-as és 1956-os forradalom), illetve egyedi kérésre is (lovagi élet) tartunk digitális órákat. Az órák kisebb blokkokra<sup>22</sup> vannak felosztva, melyen röviden ismertetjük az adott témakört főként ppt-n vetített képekkel és ahol lehetőség van rá egy-egy rövid videóval színesítve. A blokkok végén a tanulóknak a learningapps<sup>23</sup> nevű oldalon feladatokat állítunk össze, ahol a feladattípusok skálája igen széles.<sup>24</sup> Eddig a témanapjainkat úgy valósítottuk meg, hogy a kivetítőn megjelent a kérdés, a helyes választ a tanulók jelölték be.<sup>25</sup> Ezzel ellenőrizhető a tudásuk és még a nagyobb csoport esetén is fenntartható a figyelmük az adott téma iránt. A tanulók játszva tanulhatnak és ismerkedhetnek meg egy-egy korszakkal.

<sup>22</sup> A lovagi élet esetében: lovaggá válás menete, lovaggá avatás ceremóniája, lovagi címer, lovagi torna és lovagiviselkedés, lovagi fegyverzet

<sup>23</sup> Online feladatokat lehet összeállítani az oldal segítségével. <https://learningapps.org/> Letöltés időpontja: 2020. november 3. 14:50

<sup>24</sup> Többek között: Igaz-hamis, szókereső, Legyen ön is milliomos, párosítás, képen pontok bejelölése. Az 1956 os és lovagi életmódról szóló feladatok közül a képek közé beillesztettem egy-egy példát. Erről lásd képek: 9-10 kép.

<sup>25</sup> A program egyből visszajelzést küld a diákoknak. A jó választ zöld színnel a rosszat pirossal jelzi. A feladat összeállítója láthatja azt is, hogy az adott feladatot hányan töltötték ki.

A megvalósításra váró fejlesztéseknél még kitérek arra, hogy hol szeretnénk ezeket a feladatokat alkalmazni a jövőben.

#### **Kiállításhoz kapcsolódó digitális múzeumpedagógiai feladatsorok**

Idén kezdtünk el az Attila örökösei Szentes határában című időszaki kiállításunkhoz kapcsolódóan kialakítani két digitális múzeumpedagógiai feladatsort. Ezt a redmenta<sup>26</sup> nevű oldal segítségével valósítottuk meg.<sup>27</sup> A feladatokat okostelefonon és számítógépen is ki lehet tölteni. Szeretnénk, hogy a kiállítás anyagára építve a látogatók az okostelefonjuk segítségével oldják meg a kérdéssorokat. Ennek megkönnyítésére kihelyeztünk egy kisebb plakátot a kiállítás elején, melyen a feladatsorok elindításának a lépései láthatóak.<sup>28</sup> Egy wi-fi sugárzót is beüzemeltünk, hogy minél többen tudják kitölteni azt. Odafigyeltünk az életkori sajátosságokra, ezért alkottunk kétfajta kérdéssort. Az egyik a kisebbeknek főként általános iskolásoknak, a másik pedig a középiskolásoknak és a felnőtteknek szól. Mind a két feladatsorban döntően feleletválasztós kérdéseket helyeztünk el, melyekben a kiállítás anyagára kérdezünk rá.<sup>29</sup> A kitöltőnek végig kell járnia a kiállítást, hogy az összes válaszra ráleljen. A feladatokhoz képeket is rendeltünk, melyek segítenek megtalálni, hogy egy-egy kérdést mely teremben kell keresni.<sup>30</sup> A feladatsorok 14+1 kérdésből állnak. Az utolsó feladatban a kitöltő értékelheti a kiállítást. Az eddigi visszajelzésekből pozitív kép rajzolódik ki. Ez a weboldal a learningappsel ellentétben azért is jobb, mivel a kitöltött feladatokat sokkal részletesebben regisztrálja a rendszer.<sup>31</sup> Nyomon tudjuk követni, hogy egy ember mennyi idő alatt végzett a kérdéssorral és ott milyen eredményt ért el. Amennyiben egy kérdésnél szükséges át tudjuk fogalmazni azt. A kitöltők, amennyiben 80%-ra teljesítették a feladatsort egy külön a kiállításra készített könyvjelzőt vehetnek át a pénztárban.

#### **A megvalósításra váró digitális múzeumpedagógiai fejlesztések**

A jövőben is fejleszteni kívánjuk mind a témanapokon bemutatott feladatokat, mind pedig a kiállításokhoz köthető feladatsorokat. Ebben a fejezetben ezeket az elképzeléseket kívánom bemutatni.

**.** 

<sup>26</sup> Az oldal elérhetősége:<https://redmenta.com/> Letöltés időpontja: 2020.11.06 11:44

<sup>27</sup> Itt szeretném megköszönni Koszt Ferenc kollégámnak, aki sokat segített a feladatok létrehozásában. 28 Erről lásd képek: 12. kép

<sup>29</sup> A felnőttek kérdéssorában egy igaz-hamis feladatsor is szerepel.

<sup>30</sup> Erről lásd képek: 13. kép

<sup>31</sup> A learningappsben csak azt látjuk hányan töltötték ki az adott feladatot a létrehozásától kezdve.

A témanapokon alkalmazott learningappses feladatokat a jövőben a múzeum facebook oldalán lehetne hasznosítani. A közösségi média felületünkön a kiállításokhoz kapcsolódóan, vagy egy-egy jeles naphoz köthetően is fel lehetne használni ezeket. A játékok linkje megosztható bárkivel, emiatt olyanokat is el tudnánk érni, akik nem rendszeres múzeum látogatók. A redmentán készített feladatsorokat is fejleszteni kívánjuk. A múzeum több állandó kiállítással is rendelkezik, ahol ezeket a játékos kérdéssorokat létre lehetne hozni.<sup>32</sup>

Ehhez azonban a jövőben több wi-fi sugárzó beszerzésére lenne szükség. A megyeházán jelenleg csak az ideiglenes kiállítás területét sikerült lefedni. Az állandó kiállításokba többségébe nem ér el a jel, ami alapfeltétele lenne annak, hogy használni tudjuk ezeket a programokat . Több kiállítóhelyünkön nincs internetkapcsolat. Ezt is orvosolni kellene. A meglévő számítógépes eszközállomány életkora meglehetősen magas. Itt főként egy új laptop és egy projektor beszerzése válik szükségessé a közeljövőben. Ezeket az eszközöket amennyiben lehetőség lesz rá, pályázati forrásból kívánjuk beszerezni.

### **Összegzés**

**.** 

Fontosnak tartom a digitális múzeumpedagógia megjelenését és folyamatos fejlesztését a múzeumokban. A látogatók és a diákok visszajelzése alapján a jövőben ezt a területet is fejleszteni kell. A forrásfeldolgozó órák az interneten elérhető folyamatosan bővülő forrásgyűjteményeknek köszönhetően igen változatos elemző órák megvalósítására adnak lehetőséget. A témanapok feladatai sokkal érdekesebbé teszik az előadásokat. Az ideiglenes kiállítás játékosabbá tétele a visszajelzések alapján minden korcsoportban tetszést aratott. A játszva tanulásnak köszönhetően több embert tudunk elérni és olyanokat is be tudunk vonni, akik eddig nem voltak rendszeres múzeum látogatók. Ehhez azonban folyamatos fejlesztésre és a meglévő feladatok bővítésére lesz szükség.

<sup>32</sup> A megyeháza állandó kiállításain túl, a Péter Pál Polgárházban, a Csallány Gábor Kiállítóhelyen és a Fridrich Fényirdában is megvalósíthatóak ezeket a feladatokat.

### **Felhasznált Irodalom**

Gosztonyi, Péter (1989): Föltámadott a tenger… 1956*.* Népszava Kiadó, Budapest.

Kulcsár, Beáta: Arcanum DVD könyvtár V. In: Századok. 2006/1.sz. 274-276. o.

Internetes források

<https://www.arcanum.hu/hu/adt/> Letöltés időpontja: 2020.11.06. 10:05

https://hungaricana.hu Letöltés időpontja: 2020.11.06. 11:25

[www.redmenta.com](http://www.redmenta.com/) Letöltés időpontja: 2020.11.06. 12:05

[www.learningapps.com](http://www.learningapps.com/) Letöltés időpontja: 2020.11.06. 12:10

### **Képek**

1. kép: Az Arcanum keresősávja

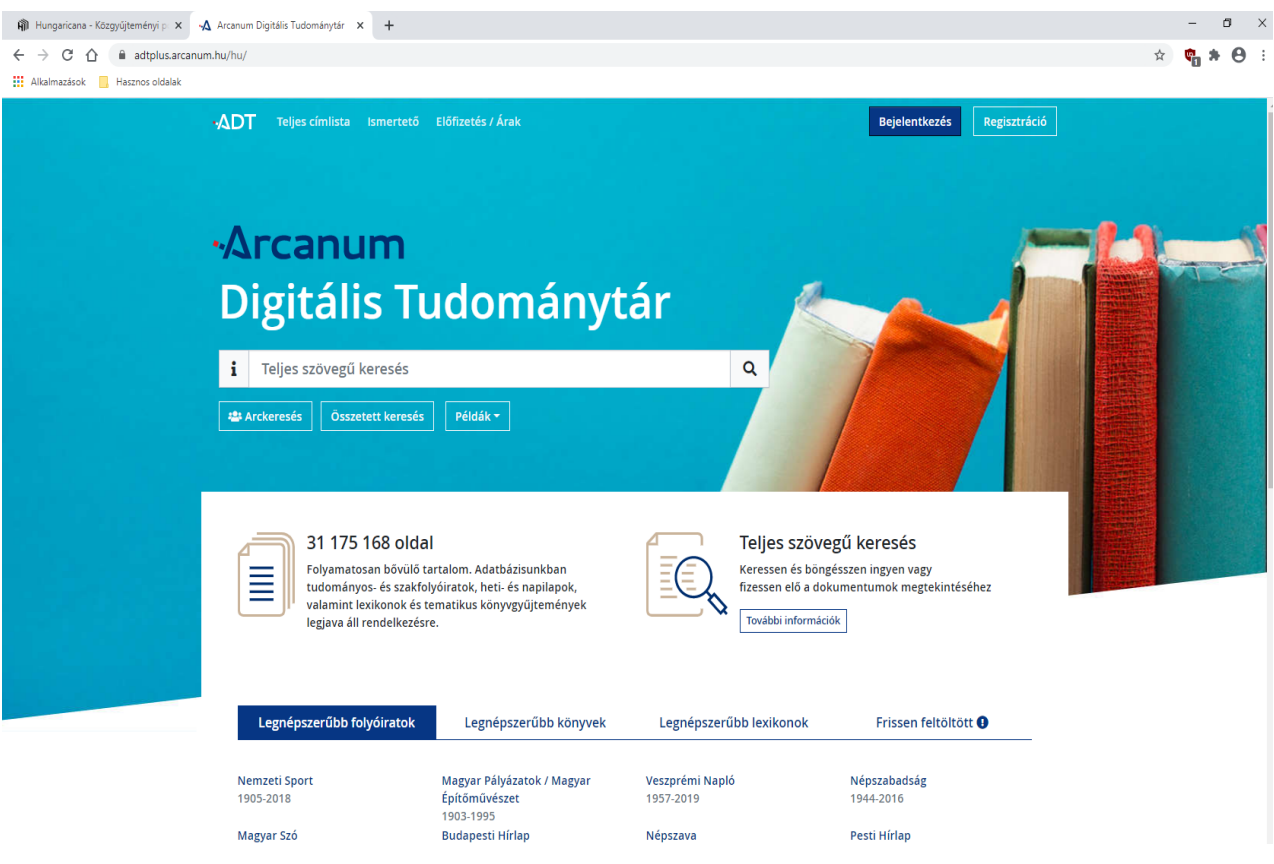

2. kép: Az Arcanum keresőjébe beírt Trianon keresőszó eredménye

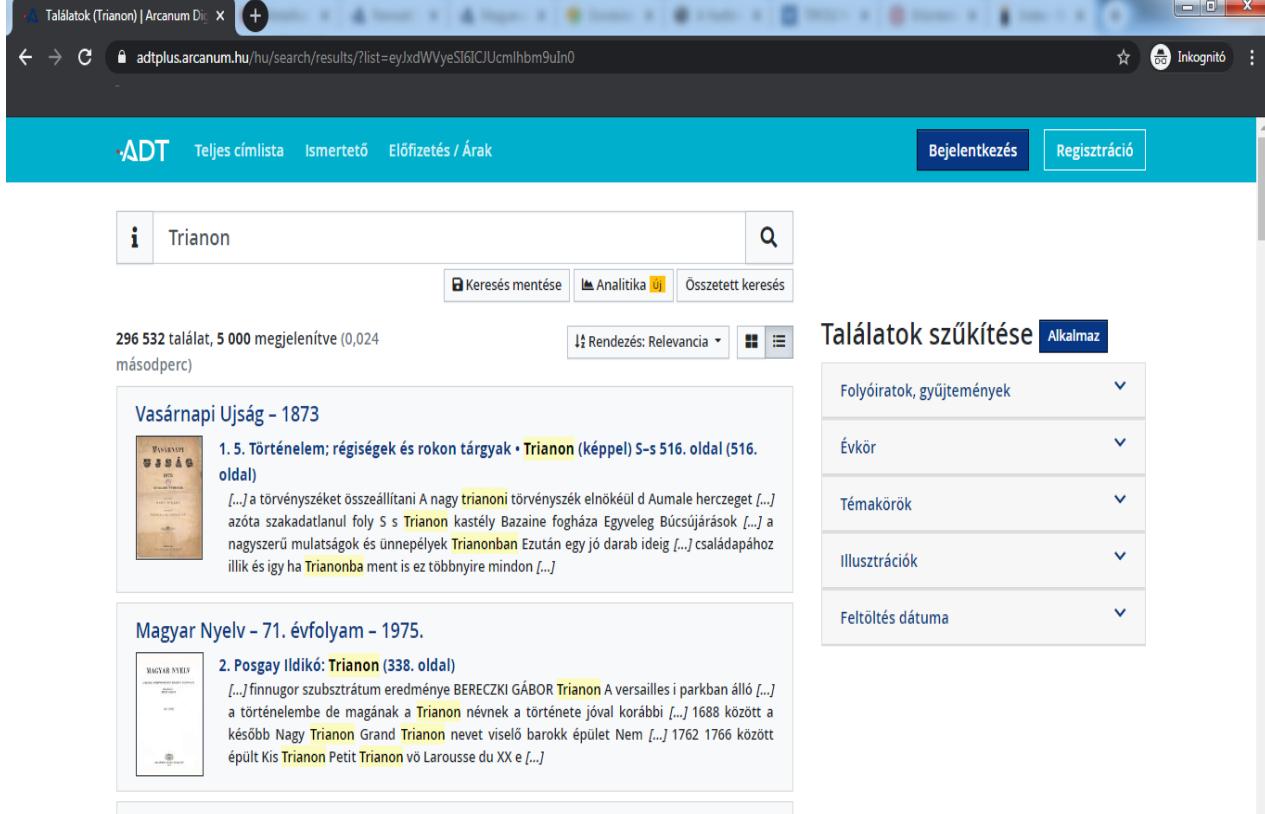

Katolikus Szemle 12. (1960, Róma)

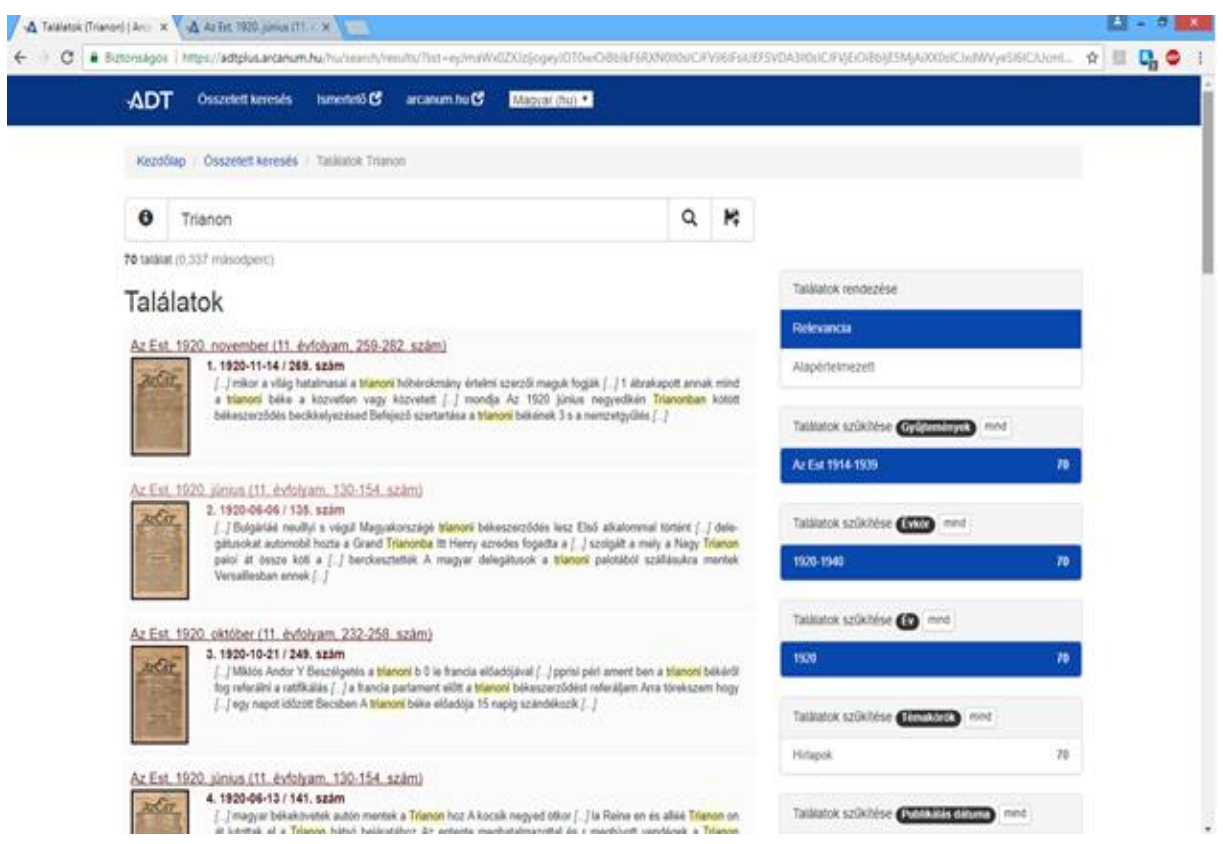

# 4. kép: Az Est című lap 1920. június 6.-ai száma

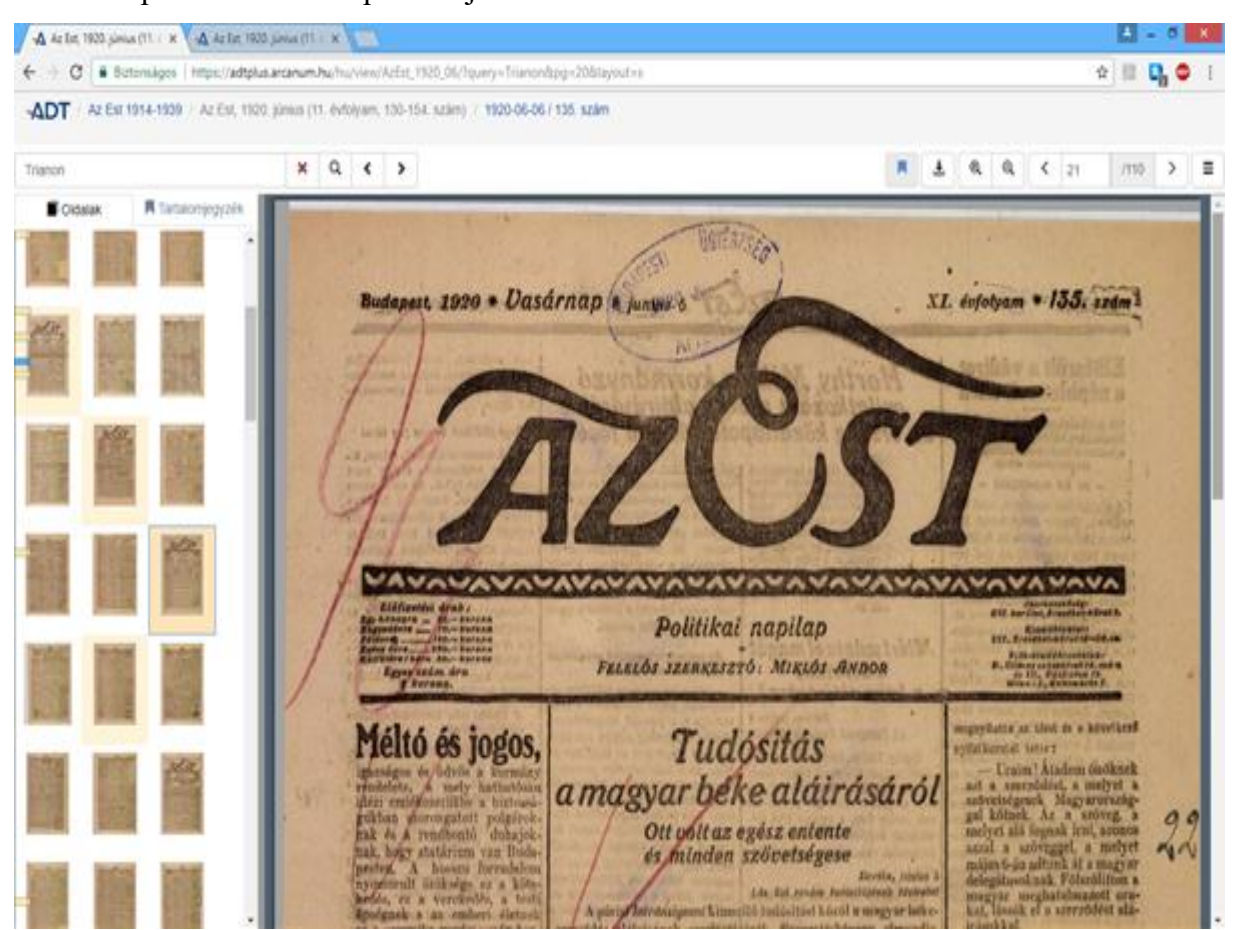

# 5. kép: A Hungaricana keresője

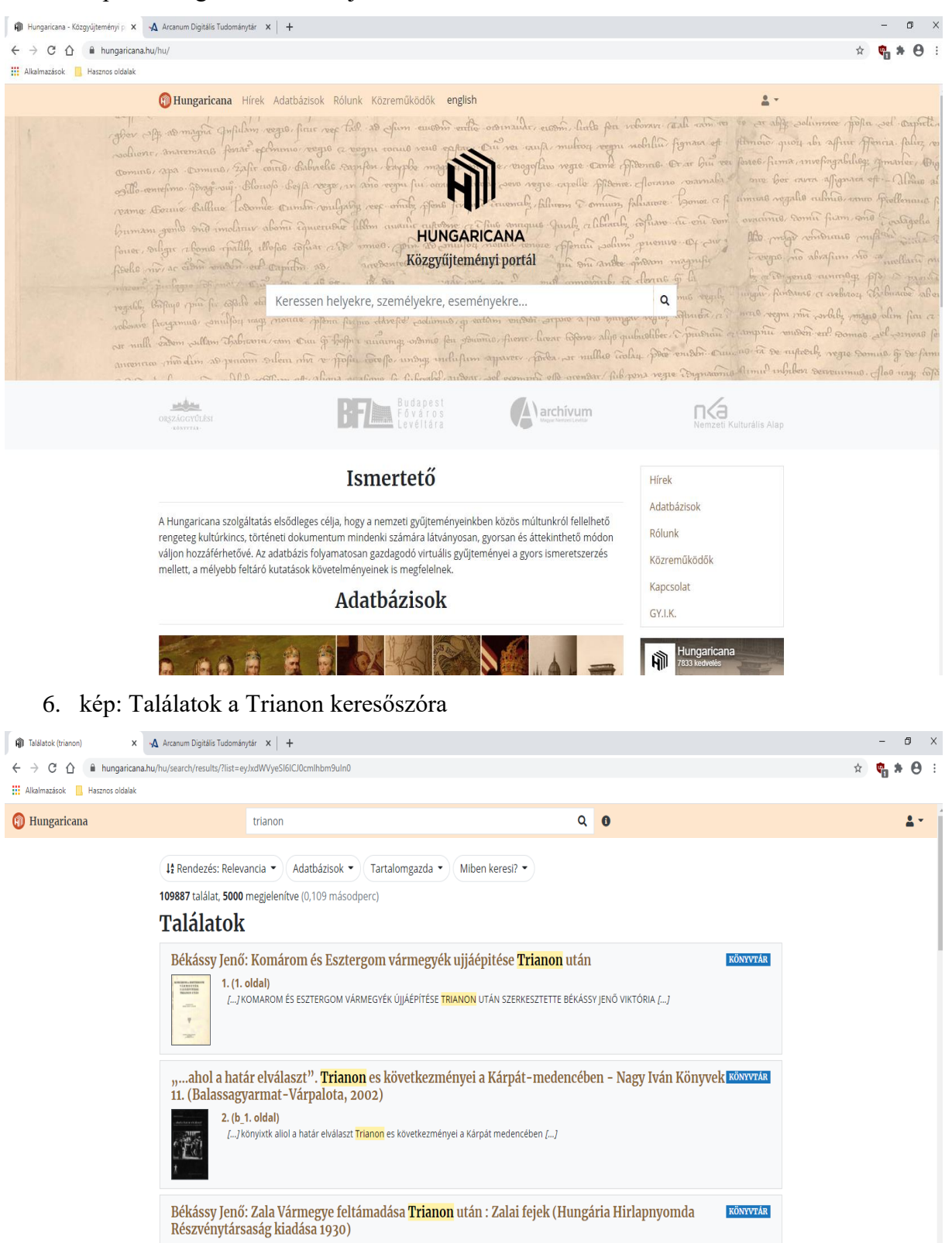

3. (\_1. oldal)

Jogállam, 1938 (37. évfolyam, 1-10. szám)

4. 1938 / 9-10. szám • Trianon (Oldal 329. oldal)

KÖNYVTÁR

 ${\tt K\ddot{o}NYYT\acute{A}R}$ 

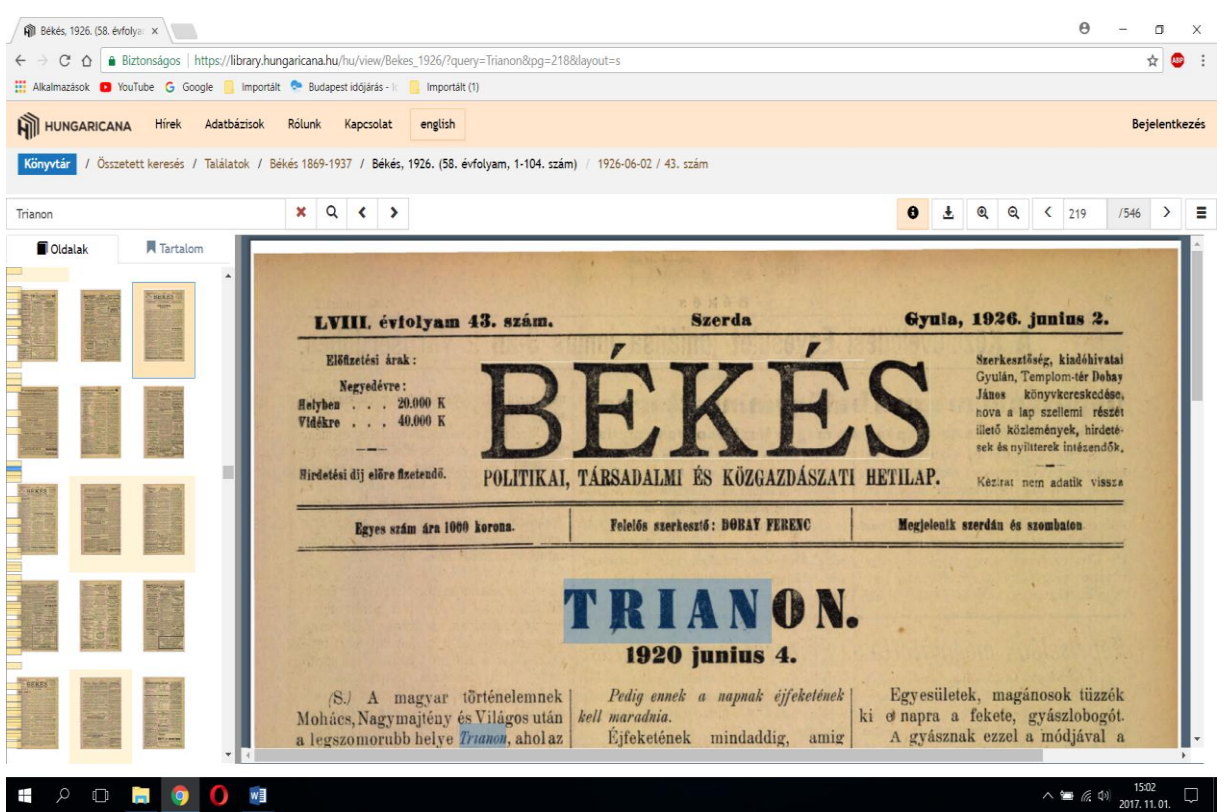

## 7. kép: A Békés című hetilap 1926. június 2.-ai száma

8. kép: Budapest, 1956 Baross utca 46

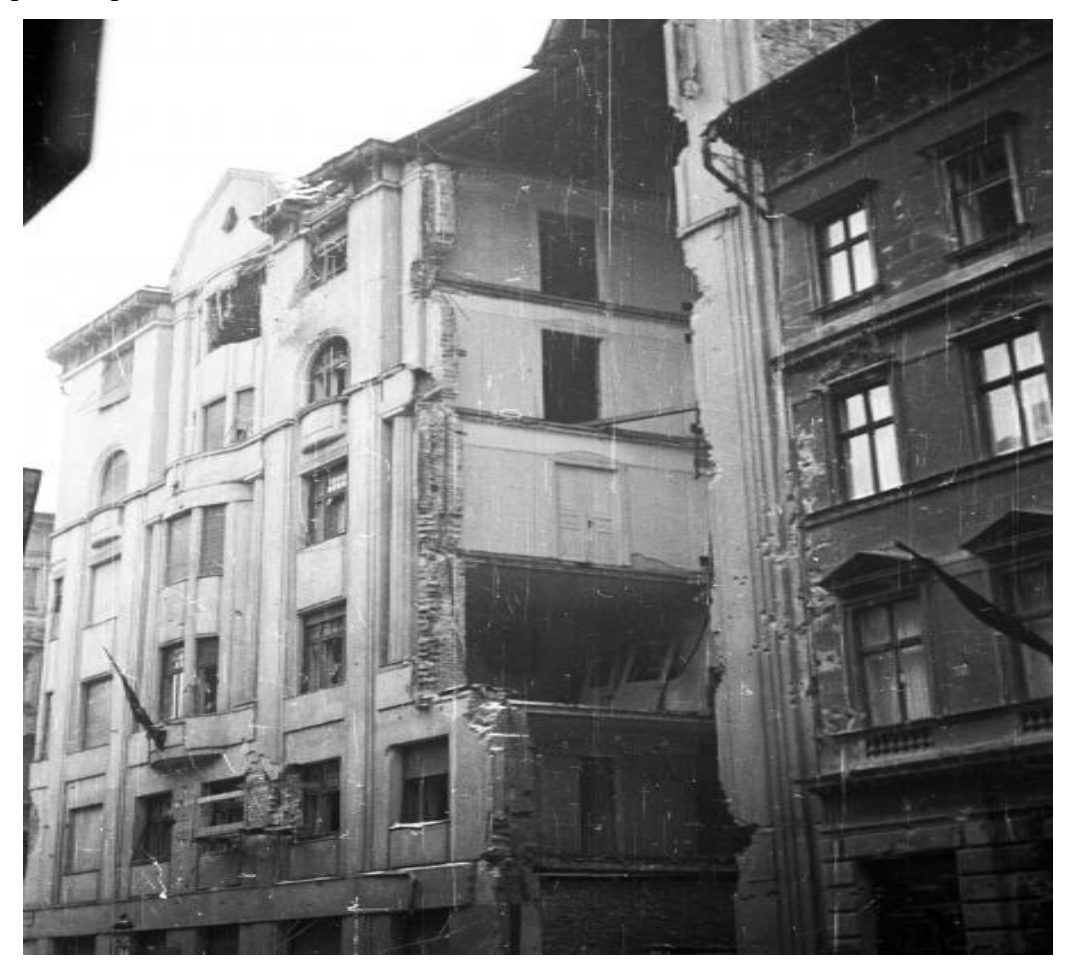

EOYYBS  $L$   $P$  $E|S|$ B Ü.  $\mathbf{C}$  $T$ | 1  $S \mid R$ Á CDYS P  $J|\phi$  $F \mid \ddot{A}$  $T$   $Y$  $|z|$  $S$   $E$  $\mathsf{U}$ IYA  $\overline{B}$  $M$  $\mathsf{N}$ D  $\mathsf S$  $\mathbf{Z}$  $E|N$  $\mathsf{G}$  $\mathbf{I}$ G P U Ä E Q X V B X N U Ö T L S E Q G E C  $H$ U FSGERÖER NŐLSC GTIW Ü  $\overline{R}$  $\circ$  $\, {\bf B}$  $\ddot{\circ}$  $\mathbf{I}$ I M O Ö V Ö QBGS ZZE U C  $M$ P G  $\overline{1}$ J N X I I PHEI Ä X S H I W C RN F D  $|L|$ KÖOWPARUSÜVNOLDZPÖ D  $G$ Ü F AWXRAKO NF  $\mathsf{s}$ Á S K W L 71 M Á  $\mathbf{T}$ Y S EDPCTVOLNROH Y B  $\frac{1}{x}$ S  $A$  $\mathsf{X}$  $V$  $G$  $\overline{c}$  $A Z$  $R$  E  $G|Y|E$ TEMISTÁKHDUAOZÖ B D V N U K W D Y X A N Q W P Z O P K H A Ä BW GÜLHHTLSENAGYIMREÖFCZU D

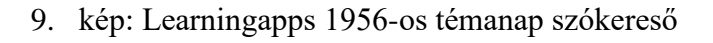

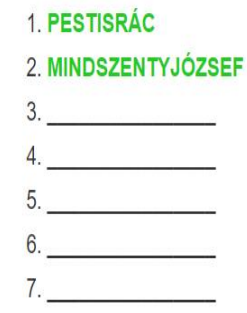

10. kép: Learningapps Legyen ön is milliomos lovagi életmód

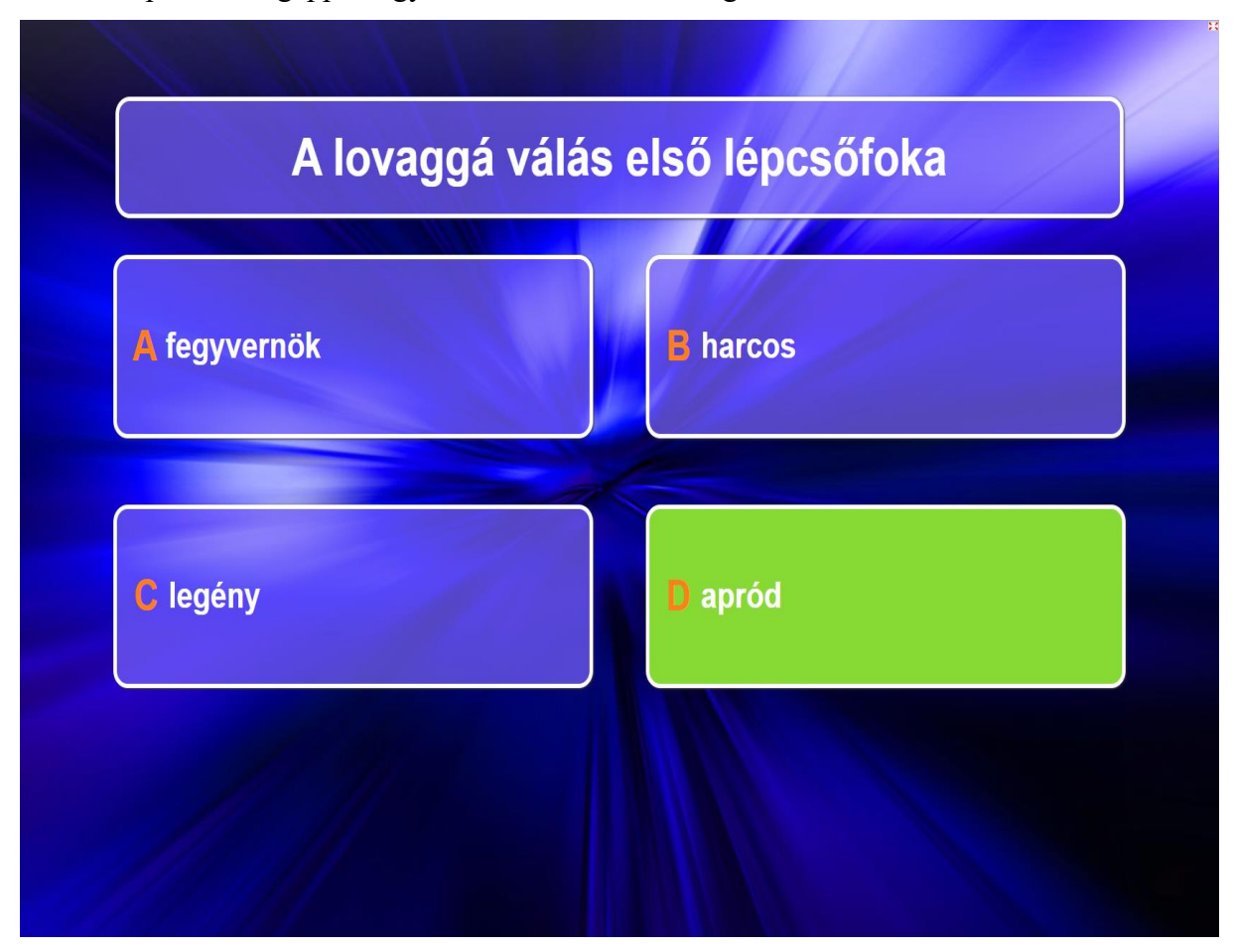

### 11. kép: Redmenta direkt cím

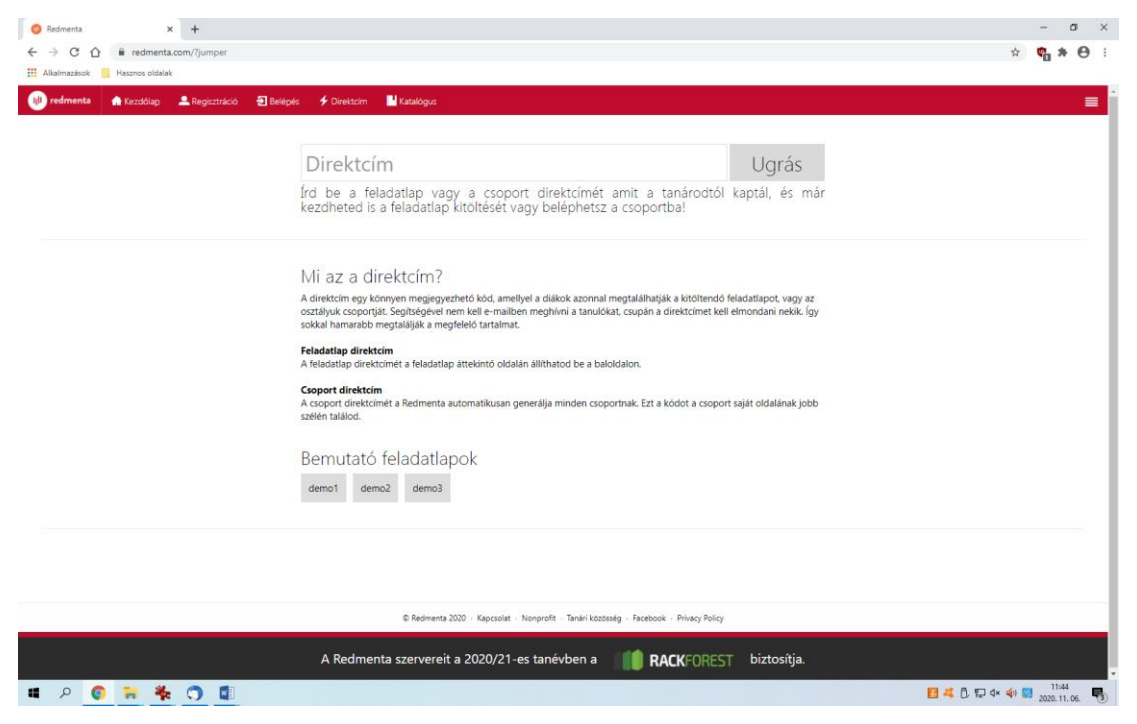

12. kép: Attila örökösei Szentes határában kiállítás feladatsorainak az elérhetősége

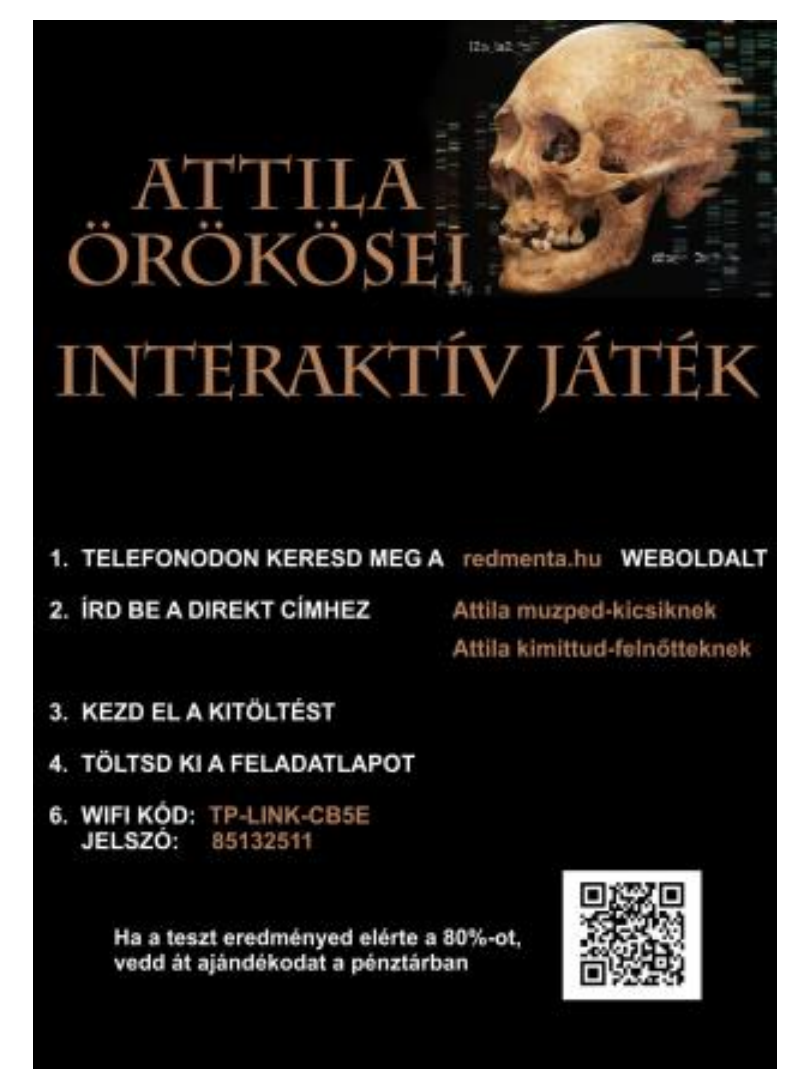

13. kép: A kiállítás egyik feladata okostelefonon

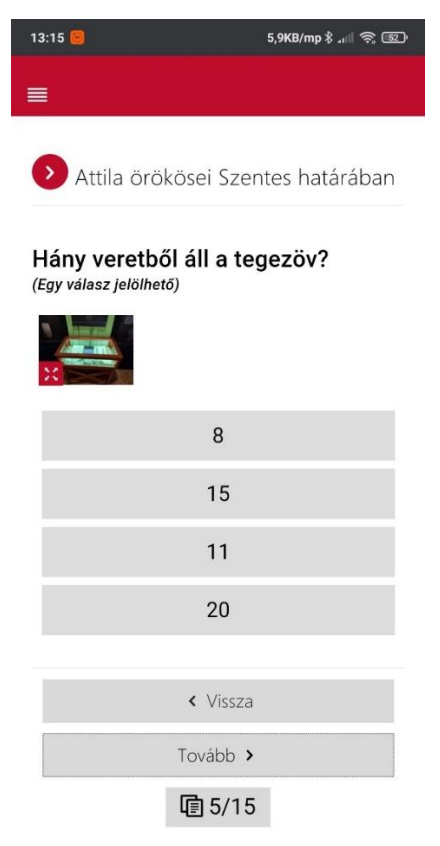

# 14. kép: Redmentán kitöltött eredmény

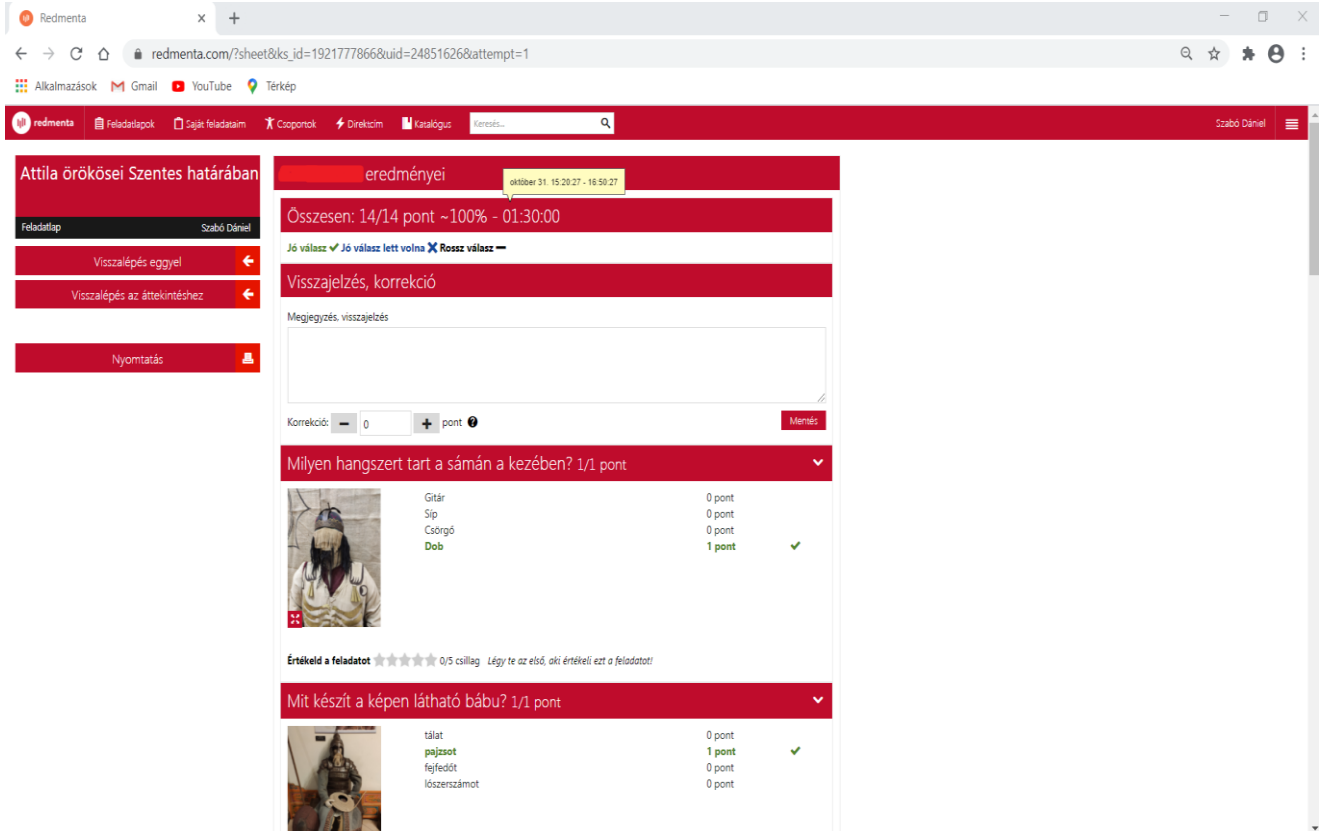

#### **Summary**

In my study, I describe tasks related to digital museum pedagogy at Koszta József Museum that have been implemented and those are planned for the future. The dissertation has two parts: the first half is a collection of resources available on the Internet and the ideas how to apply them. Then I present lesson description of source analysis at the museum. The second part of the study has been completed with a short presentation of digital museum pedagogy ideas through certain topic days and tasks related to our temporary exhibitions. At the end of the dissertation, I also cover the digital museum pedagogical developments that are to be implemented in the future.